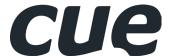

# **Wired Touch Panels**

User Manual

# **CONTENTS**

| ^  | _        |  |
|----|----------|--|
| 72 | CONTENTS |  |

#### 3 Introduction

- 3 Overview
- 3 Models and Accessories
- 3 Main Features
- 3 Programming

### 4 Box Contents

- 4 Tabletop Models
- 4 Built-In Models
- 5 On-Wall Multisurface Models

#### 6 SPECIFICATIONS

- 6 Tabletop Models
- 6 Built-In Models
- 7 On-Wall Multisurface Models

### 8 PHYSICAL DESCRIPTION

- 8 Tabletop Models
- 9 Built-In Models
- 11 On-Wall Multisurface Models
- 13 Part Description

#### 14 MOUNTING

- 14 Tabletop Models
- 14 Built-In Models
- 15 On-Wall Multisurface Models

#### 16 CLEANING THE TOUCH PANEL

### 17 CONNECTION

- 17 Ethernet
- 18 Direct PC Connection

### 19 WINDOWS LOCAL NETWORK SETTINGS

#### 20 USER APPLICATION DOWNLOAD

- 20 Overview
- 20 Using Cue Visual Composer
- 21 Using Admin Web

#### 22 FACTORY DEFAULT AND SYSTEM DEFAULT

### 23 ON SCREEN DISPLAY

- 23 Access On Screen Display
- 23 Settings
- 23 Status
- 23 This page shows current status of the touch panel.
- 23 IP Settings
- 24 Date/Time
- 24 Applications
- 24 Exit

#### 25 ADMIN WEB

- 25 Access Admin Web
- 25 Login
- 25 Configuration
- 27 Date and Time
- 28 Applications
- 28 File Storage
- 29 E-mail
- 29 Settings
- 30 System31 Password
- 31 Backup
- 32 Reset
- 32 License

### 33 SOFTWARE AND FIRMWARE LICENSE

# Introduction

### **Overview**

The wired touch panel product line offers 4.3", 7", 10" and 12" screen sizes. For each screen size tabletop and built-in models are available. All models combine functionality such as multimedia integration, lighting automation, security monitoring, entertainment integration, and meeting & presentation control. The active matrix touch screen display offers resolution 800 x 480 pixels for 4.3" and 1280 x 800 pixels for 7", 10" and 12" screen size. All models produce stunning true colour images. Wired Ethernet connection provides easy network integration. All touch panels are equipped with Power over Ethernet (PoE for 4.3", 7", 10" and PoE+ for 12") - technology enabling an Ethernet network cable to deliver both data and power. Fully compatible with CUE controllers, these touch panels provide the ultimate one-touch solution for meeting rooms, conference rooms, boardrooms and high-tech homes.

## **Models and Accessories**

| Model         | Product Code | Description                                | Note |
|---------------|--------------|--------------------------------------------|------|
| touchCUE-5    | CS0371       | Wired tabletop touch panel 4.3"            |      |
| touchCUE-7    | CS0451       | Wired tabletop touch panel 7"              |      |
| touchCUE-10   | CS0559       | Wired tabletop touch panel 10"             |      |
| touchCUE-12   | CS0466       | Wired tabletop touch panel 12"             |      |
| touchCUE-5-B  | CS0372       | Wired built-in touch panel 4.3"            |      |
| touchCUE-7-B  | CS0452       | Wired built-in touch panel 7"              |      |
| touchCUE-10-B | CS0560       | Wired built-in touch panel 10"             |      |
| touchCUE-12-B | CS0467       | Wired built-in touch panel 12"             |      |
| touchCUE-7-M  | CS0539       | Wired on-wall multisurface touch panel 7"  |      |
| touchCUE-10-M | CS0561       | Wired on-wall multisurface touch panel 10" |      |
| touchCUE-12-M | CS0540       | Wired on-wall multisurface touch panel 12" |      |

### **Main Features**

- Wired tabletop and built-in touch panels
- 4.3", 7", 10" and 12" active matrix touch screen displayes
- Resolution 800 x 480 pixels for 4.3", 1280 x 800 pixels for 7", 10" and 12"
- Colors 32-bit (True Color), transparency 8-bit Alpha blending
- Wired Ethernet communication
- Power over Ethernet power supply
- Built-in microphone and speakers
- Built-in light and proximity sensors
- Programmable RGB LED indicators located on left and right side (10" models only)
- Real time clock (RTC) for scheduling applications
- Aluminium enclosure, aluminium front panel for built-in models
- Bi-directional control of any IP enabled products through Ethernet port
- Web server and Admin Web for setup through a standard web browser

# **Programming**

All touch panels have to be programmed using Cue Visual Composer. These models are not compatible with Cue System Director.

# **Box Contents**

# **Tabletop Models**

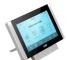

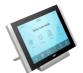

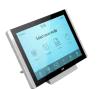

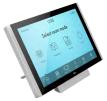

|                           | touchCUE-5 | touchCUE-7 | touchCUE-10 | touchCUE-12 |
|---------------------------|------------|------------|-------------|-------------|
| Touch panel touchCUE-5    | 1          |            |             |             |
| Touch panel touchCUE-7    |            | 1          |             |             |
| Touch panel touchCUE-10   |            |            | 1           |             |
| Touch panel touchCUE-12   |            |            |             | 1           |
| PoE Adapter               | 1          | 1          | 1           |             |
| PoE+ Adapter              |            |            |             | 1           |
| Power cable               | 1          | 1          | 1           | 1           |
| Flat Ethernet cable       | 1          | 1          | 1           | 1           |
| Cleaning tissue           | 1          | 1          | 1           | 1           |
| Quick Start               | 1          | 1          | 1           | 1           |
| Declaration of Conformity | 1          | 1          | 1           | 1           |
| Warranty Conditions       | 1          | 1          | 1           | 1           |

# **Built-In Models**

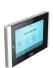

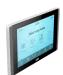

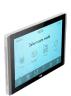

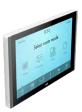

|                                 | touchCUE-5-B | touchCUE-7-B | touchCUE-10-B | touchCUE-12-B |
|---------------------------------|--------------|--------------|---------------|---------------|
| Touch panel touchCUE-5-B        | 1            |              |               |               |
| Touch panel touchCUE-7-B        |              | 1            |               |               |
| Touch panel touchCUE-10-B       |              |              | 1             |               |
| Touch panel touchCUE-12-B       |              |              |               | 1             |
| Wall Mount Adapter incl. screws | 1            | 1            | 1             | 1             |
| PoE Adapter                     | 1            | 1            | 1             |               |
| PoE+ Adapter                    |              |              |               | 1             |
| Power cable                     | 1            | 1            | 1             | 1             |
| Ethernet cable                  | 1            | 1            | 1             | 1             |
| Cleaning tissue                 | 1            | 1            | 1             | 1             |
| Quick Start                     | 1            | 1            | 1             | 1             |
| Declaration of Conformity       | 1            | 1            | 1             | 1             |
| Warranty Conditions             | 1            | 1            | 1             | 1             |

# **On-Wall Multisurface Models**

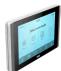

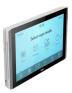

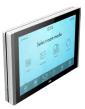

|                                | touchCUE-7-M | touchCUE-10-M | touchCUE-12-M |
|--------------------------------|--------------|---------------|---------------|
| Touch panel touchCUE-7-M       | 1            |               |               |
| Touch panel touchCUE-10-M      |              | 1             |               |
| Touch panel touchCUE-12-M      |              |               | 1             |
| Back cover incl. fixing screws | 1            | 1             | 1             |
| PoE Adapter                    | 1            | 1             |               |
| PoE+ Adapter                   |              |               | 1             |
| Power cable                    | 1            | 1             | 1             |
| Ethernet cable                 | 1            | 1             | 1             |
| Squeegee                       | 1            | 1             | 1             |
| Adhesive cover foil            | 1            | 1             | 1             |
| Adhesive tapes                 | 1            | 1             | 1             |
| Set of cable bushings          | 1            | 1             | 1             |
| Cleaning tissue                | 1            | 1             | 1             |
| Quick Start                    | 1            | 1             | 1             |
| Declaration of Conformity      | 1            | 1             | 1             |
| Warranty Conditions            | 1            | 1             | 1             |

# **S**PECIFICATIONS

# **Tabletop Models**

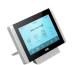

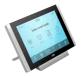

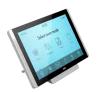

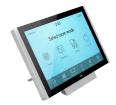

|                      | touchCUE-5                                                   | touchCUE-7                                                        | touchCUE-10                                                       | touchCUE-12                                                       |
|----------------------|--------------------------------------------------------------|-------------------------------------------------------------------|-------------------------------------------------------------------|-------------------------------------------------------------------|
| Product code         | CS0371                                                       | CS0451                                                            | CS0559                                                            | CS0466                                                            |
| Display type         | Color IPS LCD with LED backlit                               | Color a-Si TFT LCD with LED backlit                               | Color IPS LCD with LED backlit                                    | Color a-Si TFT LCD with LED backlit                               |
| Display size         | 4.3" (109 mm) diagonal                                       | 7" (177.8 mm) diagonal                                            | 10.1" (256.5 mm) diagonal                                         | 12.1" (307.3 mm) diagonal                                         |
| Resolution           | 800 x 480 pixels                                             | 1280 x 800 pixels                                                 | 1280 x 800 pixels                                                 | 1280 x 800 pixels                                                 |
| Viewing angle        | 160° horizontal, 170° vertical                               | 160° horizontal, 170° vertical                                    | 170° horizontal, 170° vertical                                    | 160° horizontal, 170° vertical                                    |
| Touch overlay        | Projected capacitive                                         | Projected capacitive                                              | Projected capacitive                                              | Projected capacitive                                              |
| Side indicators      | -                                                            | -                                                                 | Programmable RGB LED                                              | -                                                                 |
| Sensors              | Light and proximity                                          | Light and proximity                                               | Light and proximity                                               | Light and proximity                                               |
| Audio                | Microphone and speakers                                      | Microphone and speakers                                           | Microphone and speakers                                           | Microphone and speakers                                           |
| Memory               | RAM 512 MB,<br>microSD Card min. 8 GB                        | RAM 512 MB,<br>microSD Card min. 8 GB                             | RAM 512 MB,<br>microSD Card min. 8 GB                             | RAM 512 MB,<br>microSD Card min. 8 GB                             |
| Network              | Wired 10/100 BaseT Ethernet                                  | Wired 10/100 BaseT Ethernet                                       | Wired 10/100 BaseT Ethernet                                       | Wired 10/100 BaseT Ethernet                                       |
| Power supply         | PoE, IEEE 802.3af / Class 0                                  | PoE, IEEE 802.3af / Class 0                                       | PoE, IEEE 802.3af / Class 0                                       | PoE+, IEEE 802.3at / Class 4                                      |
| Enclosure            | Aluminium, glass, integrated tabletop stand, Protection IP30 | Aluminium, glass, integrated<br>tabletop stand<br>Protection IP30 | Aluminium, glass, integrated<br>tabletop stand<br>Protection IP30 | Aluminium, glass, integrated<br>tabletop stand<br>Protection IP30 |
| Dimensions           | 136 x 81 x 73 mm                                             | 199 x 115 x 97 mm                                                 | 268 x 155 x 121 mm                                                | 320 x 192 x 153 mm                                                |
| Weight               | 0.4 kg                                                       | 0.8 kg                                                            | 1.1 kg                                                            | 2.4 kg                                                            |
| Included accessories | PoE power supply,<br>Ethernet cable                          | PoE power supply,<br>Ethernet cable                               | PoE power supply,<br>Ethernet cable                               | PoE+ power supply,<br>Ethernet cable                              |
|                      |                                                              |                                                                   |                                                                   |                                                                   |

# **Built-In Models**

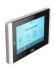

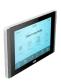

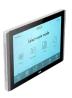

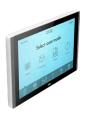

|                      | touchCUE-5-B                                                                         | touchCUE-7-B                                                                         | touchCUE-10-B                                                                        | touchCUE-12-B                                                                        |
|----------------------|--------------------------------------------------------------------------------------|--------------------------------------------------------------------------------------|--------------------------------------------------------------------------------------|--------------------------------------------------------------------------------------|
| Product code         | CS0372                                                                               | CS0452                                                                               | CS0560                                                                               | CS0467                                                                               |
| Display type         | Color IPS LCD with LED backlit                                                       | Color a-Si TFT LCD with LED backlit                                                  | Color IPS LCD with LED backlit                                                       | Color a-Si TFT LCD with LED backlit                                                  |
| Display size         | 4.3" (109 mm) diagonal                                                               | 7" (177.8 mm) diagonal                                                               | 10.1" (256.5 mm) diagonal                                                            | 12.1" (307.3 mm) diagonal                                                            |
| Resolution           | 800 x 480 pixels                                                                     | 1280 x 800 pixels                                                                    | 1280 x 800 pixels                                                                    | 1280 x 800 pixels                                                                    |
| Viewing angle        | 160° horizontal, 170° vertical                                                       | 160° horizontal, 170° vertical                                                       | 170° horizontal, 170° vertical                                                       | 160° horizontal, 170° vertical                                                       |
| Touch overlay        | Projected capacitive                                                                 | Projected capacitive                                                                 | Projected capacitive                                                                 | Projected capacitive                                                                 |
| Sensors              | Light and proximity                                                                  | Light and proximity                                                                  | Light and proximity                                                                  | Light and proximity                                                                  |
| Side indicators      | -                                                                                    | -                                                                                    | Programmable RGB LED                                                                 | -                                                                                    |
| Audio                | Microphone and speakers                                                              | Microphone and speakers                                                              | Microphone and speakers                                                              | Microphone and speakers                                                              |
| Memory               | RAM 512 MB,<br>microSD Card min. 8 GB                                                | RAM 512 MB,<br>microSD Card min. 8 GB                                                | RAM 512 MB,<br>microSD Card min. 8 GB                                                | RAM 512 MB,<br>microSD Card min. 8 GB                                                |
| Network              | Wired 10/100 BaseT Ethernet                                                          | Wired 10/100 BaseT Ethernet                                                          | Wired 10/100 BaseT Ethernet                                                          | Wired 10/100 BaseT Ethernet                                                          |
| Power supply         | PoE, IEEE 802.3af / Class 0                                                          | PoE, IEEE 802.3af / Class 0                                                          | PoE, IEEE 802.3af / Class 0                                                          | PoE+, IEEE 802.3at / Class 4                                                         |
| Enclosure            | Aluminium, glass, compatible<br>with standard electrical wall box<br>Protection IP30 | Aluminium, glass, compatible<br>with standard electrical wall box<br>Protection IP30 | Aluminium, glass, compatible<br>with standard electrical wall box<br>Protection IP30 | Aluminium, glass, compatible<br>with standard electrical wall box<br>Protection IP30 |
| Dimensions           | 136 x 81 x 11 mm when installed<br>Full depth 37 mm                                  | 199 x 120 x 16 mm when installed<br>Full depth 39 mm                                 | 268 x 167 x 16 mm when installed<br>Full depth 37 mm                                 | 320 x 200 x 22 mm when installed<br>Full depth 47 mm                                 |
| Weight               | 0.3 kg                                                                               | 0.6 kg                                                                               | 0.9 kg                                                                               | 2.0 kg                                                                               |
| Included accessories | PoE power supply,<br>Ethernet cable,<br>Wall mounting adapter                        | PoE power supply,<br>Ethernet cable,<br>Wall mounting adapter                        | PoE power supply,<br>Ethernet cable,<br>Wall mounting adapter                        | PoE+ power supply,<br>Ethernet cable,<br>Wall mounting adapter                       |

# **On-Wall Multisurface Models**

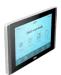

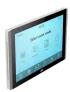

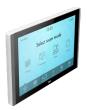

|                      | touchCUE-7-M                                                                              | touchCUE-10-M                                                                             | touchCUE-12-M                                                                                |
|----------------------|-------------------------------------------------------------------------------------------|-------------------------------------------------------------------------------------------|----------------------------------------------------------------------------------------------|
| Product code         | CS0539                                                                                    | C\$0561                                                                                   | C\$0540                                                                                      |
| Display type         | Color a-Si TFT LCD with LED backlit                                                       | Color IPS LCD with LED backlit                                                            | Color a-Si TFT LCD with LED backlit                                                          |
| Display size         | 7" (177.8 mm) diagonal                                                                    | 10.1" (256.5 mm) diagonal                                                                 | 12.1" (307.3 mm) diagonal                                                                    |
| Resolution           | 1280 x 800 pixels                                                                         | 1280 x 800 pixels                                                                         | 1280 x 800 pixels                                                                            |
| Viewing angle        | 160° horizontal, 170° vertical                                                            | 170° horizontal, 170° vertical                                                            | 160° horizontal, 170° vertical                                                               |
| Touch overlay        | Projected capacitive                                                                      | Projected capacitive                                                                      | Projected capacitive                                                                         |
| Sensors              | Light and proximity                                                                       | Light and proximity                                                                       | Light and proximity                                                                          |
| Side indicators      | -                                                                                         | Programmable RGB LED                                                                      | -                                                                                            |
| Audio                | Microphone and speakers                                                                   | Microphone and speakers                                                                   | Microphone and speakers                                                                      |
| Memory               | RAM 512 MB,                                                                               | RAM 512 MB,                                                                               | RAM 512 MB,                                                                                  |
|                      | microSD Card min. 8 GB                                                                    | microSD Card min. 8 GB                                                                    | microSD Card min. 8 GB                                                                       |
| Network              | Wired 10/100 BaseT Ethernet                                                               | Wired 10/100 BaseT Ethernet                                                               | Wired 10/100 BaseT Ethernet                                                                  |
| Power supply         | PoE, IEEE 802.3af / Class 0                                                               | PoE, IEEE 802.3af / Class 0                                                               | PoE+, IEEE 802.3at / Class 4                                                                 |
| Enclosure            | Aluminium, edge-to edge front glass<br>Compatible with VESA 75 x 75 mm<br>Protection IP30 | Aluminium, edge-to edge front glass<br>Compatible with VESA 75 x 75 mm<br>Protection IP30 | Aluminium, edge-to edge front glass<br>Compatible with VESA 75 mm x 75 mm<br>Protection IP30 |
| Dimensions           | 199 x 120 x 23 mm                                                                         | 268 x 167 x 25 mm                                                                         | 320 x 200 x 32 mm                                                                            |
| Weight               | 0.8 kg                                                                                    | 1.1 kg                                                                                    | 2.2 kg                                                                                       |
| Included accessories | PoE power supply, Ethernet cable                                                          | PoE power supply, Ethernet cable                                                          | PoE+ power supply, Ethernet cable                                                            |
| Available extension  | NFC Module   CS0579                                                                       | NFC Module   CS0579                                                                       | -                                                                                            |
|                      |                                                                                           |                                                                                           |                                                                                              |

# PHYSICAL DESCRIPTION

# **Tabletop Models**

## touchCUE-5

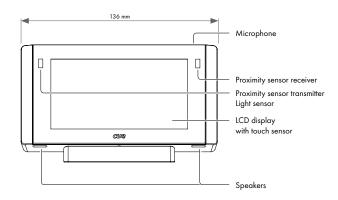

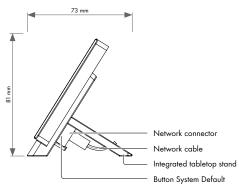

## touchCUE-7

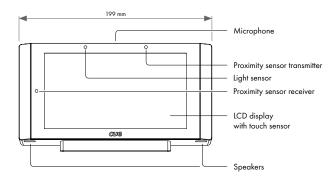

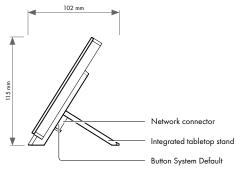

## touchCUE-10

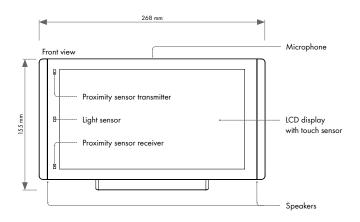

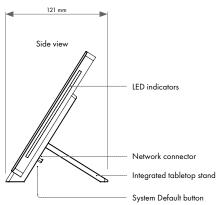

# touchCUE-12

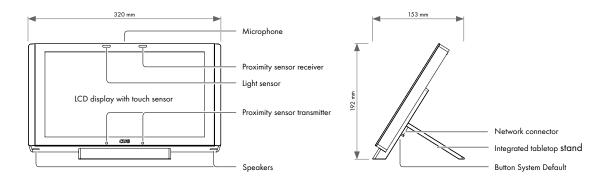

# **Built-In Models**

### touchCUE-5-B

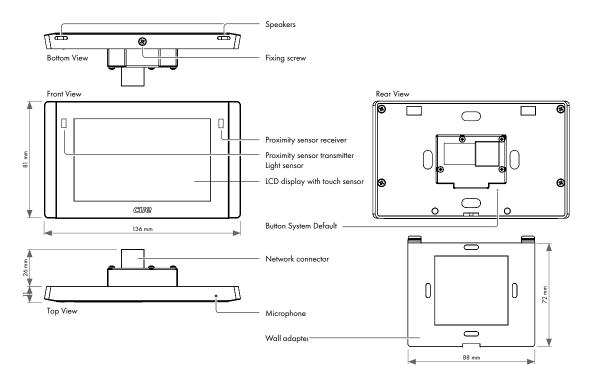

### touchCUE-7-B

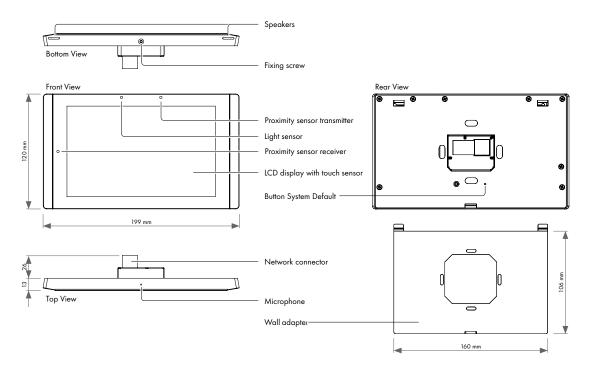

## touchCUE-10-B

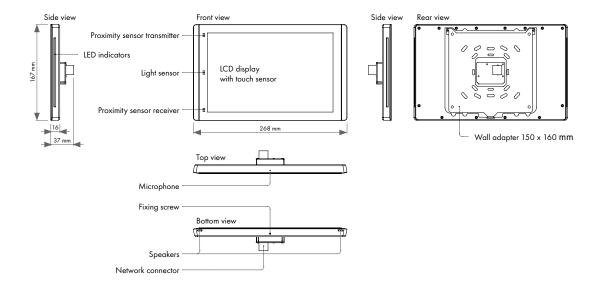

## touchCUE-12-B

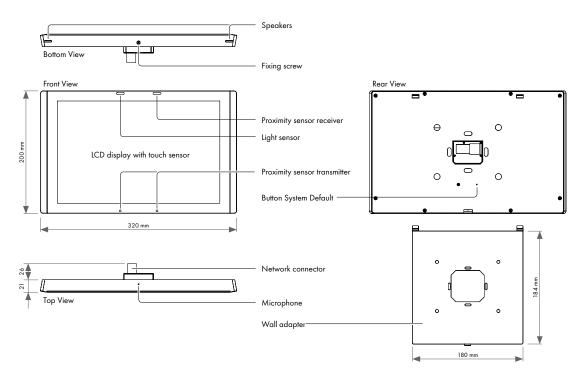

# **On-Wall Multisurface Models**

### touchCUE-7-M

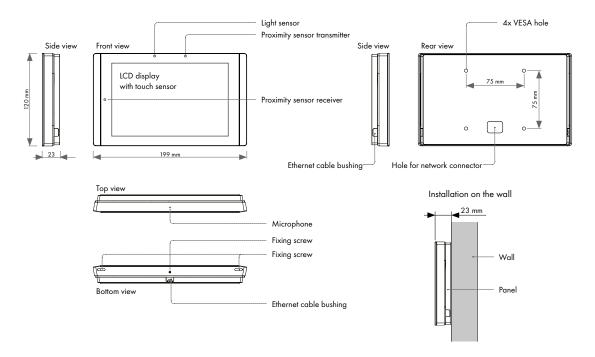

## touchCUE-10-M

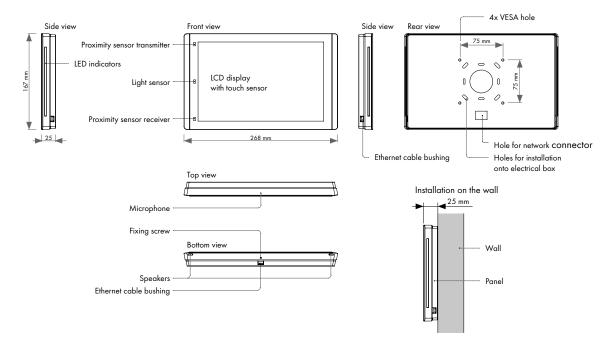

## touchCUE-12-M

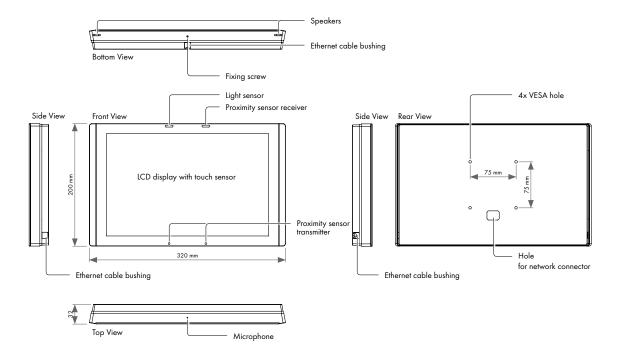

# **Part Description**

### Microphone

The microphone is prepared for future use. The functionality depends on a firmware version.

### **Proximity sensor**

The Motion sensor resumes touch panel from Backlight Saver mode. This functionality can be enabled / disabled using On Screen Display or Admin Web.

### **Light Sensor**

The Light Sensor automatically adjusts display backlight according ambient light level. This function has to be enabled using On Screen Display or Admin Web.

### **Side indicators**

Two programmable RGB LED indicators are located on the left and right side of touch panel enclosure. Special command is available in XPL<sup>2</sup> programming language to control indicators.

For touchCUE-10, touchCUE-10-B and touchCUE-10-M only.

### **Touch-screen display**

Touch-screen display with active matrix color LCD and resistive membrane touch overlay.

### **Speakers**

The built-in stereo speakers allows to play sounds stored in the touch panels.

## **System Default Button**

When pressed the factory default function is performed. For factory default values see chapter Factory Default and System Default. A thin screwdriver is needed for press of this button.

### **Network Connector**

The 10/100 BaseT LAN is a standard network connection equipped with Power over Ethernet using RJ-45 connector. For more details see chapter Connection.

# MOUNTING

# **Tabletop Models**

Desktop models can be placed on any flat surface. Installation steps are as follows

- 1. Don't forget to prepare proper bushing for the cable including standard connector. A minimum diameter of the bushing for Ethernet connector is approx. 20 mm.
- 2. Install the network cable as described on the following picture and connect the network connector.

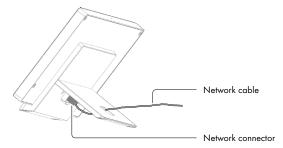

3. Place the touch panel on a table.

## **Built-In Models**

All built-in models are compatible with standard European/UK electrical wall boxes as described in the following picture.

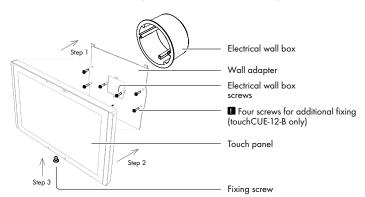

Installation steps are as follows

- 1. Install wall adapter on the electrical wall box and provide additional fixing by four delivered screws and fasteners.
  - Additional fixing is strictly recommended for touchCUE-12-B.
  - Use delivered screws or keep maximum screw dimensions as described below.

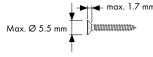

2. Connect network cable and put the touch panel on the wall adapter.

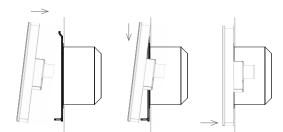

3. Carefully tighten the fixing screw to fix touch panel on the wall.

# **On-Wall Multisurface Models**

## **Using Adhesive Foil**

This method is typically use for glass wall installation.

### Step 1

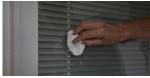

Degrease wall (typically glass) surface with alcohol and left it completely dry.

#### Step 5

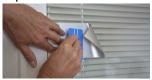

Stick the adhesive part of foil using delivered

Step 9

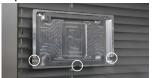

Position of back cover must be oriented as displayed above - cable bushings are left, right and bellow side oriented.

#### Step 2

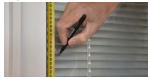

Sign top of foil in height 1 560 mm from the floor. It is for recommended height 1 500 mm from floor to center of the panel.

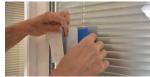

Partially remove the protective film and stick the rest of the foil using a squeegee.

Step 10

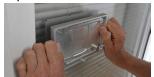

Degrease foil installed on the wall and left it completely dry. Remove protective film from the adhesive tape (installed on the rear side of the back cover) and carefully attach it on the foil installed on the wall.

#### Step 3

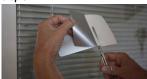

Partly remove protective film from adhesive foil and cut it.

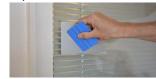

Squeegee lengthwise from the center outwards with overlapping strokes.

Step 11

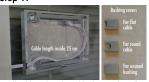

Install cable to the selected bushing and install appropriate cable cover. Cable length inside is 25 cm. Covers for flat and round cables as well as for unused bushings are delivered. Covers are fixed with adhesive tape.

#### Step 4

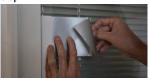

Use vertical ruler or level to adjust correct foil vertical position. Put foil on the wall with the protective film (not with adhesive part) to the ruler or level.

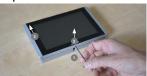

Loosen the fixing screw using delivered Allen key

and remove back cover of the panel - 2, 5.

Step 12

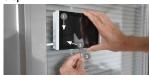

Connect Ethernet cable to the panel and put the panel on the back cover - ①, ②. Carefully tighten the fixing screw to fix panel on the back cover - ①.

## **Using Screws**

#### Step 1

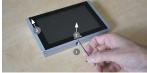

Loosen the fixing screw using delivered Allen key

and remove back cover of the panel - 2, 9.

Step 2

Step 5

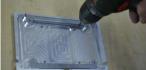

Drill four holes for screws. Use indicated pre-drilled positions.

Step 3

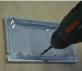

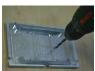

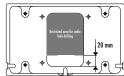

Drill the hole for cable. Hole diameter is 6 mm for cable without connector, 15 mm for cable with connector. Restricted area for drilling the hole is described on the drawing.

#### Step 4

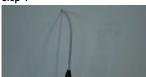

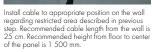

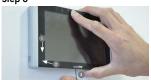

Connect Ethernet cable to the panel and put the panel on the back cover - ①, ②. Carefully tighten the fixing screw to fix panel on the back

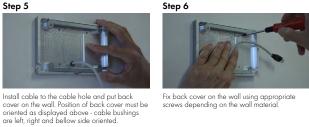

Fix back cover on the wall using appropriate screws depending on the wall material.

Step 7

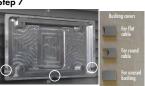

Install covers for unused bushings as described above. Covers are fixed with adhesive tape.

# **CLEANING THE TOUCH PANEL**

You should clean the touch panel screen overlay after each day's use.

### Materials required are

- 1. Two clean, soft texture cloths (cotton).
- 2. Spray bottle of cleaning solution without alcohol (window cleaner).
- 3. Aluminium parts should be cleaned using a special cleaning solution.

### Steps are

- 1. Turn the touch panel off.
- 2. Spray a small amount of the cleaning solution onto one of the cloths.
- 3. Clean the touch panel overlay with the damp cloth.
- 4. Wipe the touch panel overlay with the dry cloth.

# CONNECTION

### **Ethernet**

The 10/100 BaseT LAN is a standard network connection 10/100 BaseT LAN using RJ-45 connector. There is no auto sense, which means it does not recognize straight through cable to cross-over cable. For the direct PC connection it is necessary to use cross-over cable; for the connection to Ethernet switch straight through cable. The length of the Ethernet cable connecting touch panel to the network must not exceed 100 meters.

Power over Ethernet is fully compatible with

- IEEE 802.3af (PoE) standard for 4.3" and 7" models
- IEEE 802.3at (PoE Plus) standard for 12" models.

Power over Ethernet integrates data and power on the same wires. It keeps the structured cabling safe and does not interfere with concurrent network operation.

Power over Ethernet needs compatible Ethernet switches or injectors currently available by most leading network equipment vendors.

### Ethernet without PoE Infrastructure

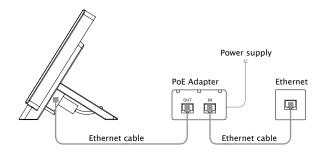

### Ethernet with PoE Infrastructure

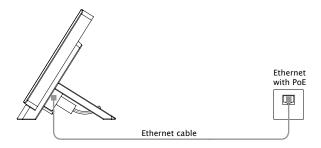

### Connector pin out

| RJ-45 | Pin | Signal         | Cat5 Cable Color |
|-------|-----|----------------|------------------|
|       | 1   | TX_D1+ and PoE | White / Orange   |
|       | 2   | TX_D1- and PoE | Orange           |
|       | 3   | RX_D2+ and PoE | White / Green    |
|       | 4   | PoF +/- 48 V   | Blue             |
| 8 1   | 5   |                | White / Blue     |
|       | 6   | RX-D2- and PoE | Green            |
|       | 7   | Da E Camanan   | White / Brown    |
|       | 8   | PoE Common     | Brown            |

# **Direct PC Connection**

All touch panel models are equipped with PoE power supply (4.3" and 7" models) or PoE+ power supply (12" models). That means one Cat cable is used for power supply and for data.

Make sure you use

- PoE Adapter for 4.3" and 7" models
- PoE+ Adapter for 12" models.

Connection steps are as follows

- 1. Attach one end of a RJ-45 Ethernet straight-through cable to the CUEnet (LAN) port on touch panel and attach the other end of this cable to OUT port of PoE (PoE+) Adapter.
- 2. Attach one end of a RJ-45 Ethernet straight-through cable to the IN port of PoE (PoE+) Adapter and attach the other end of this cable to LAN port of your computer.
- 3. Attach power supply to the PoE (PoE+) adapter.

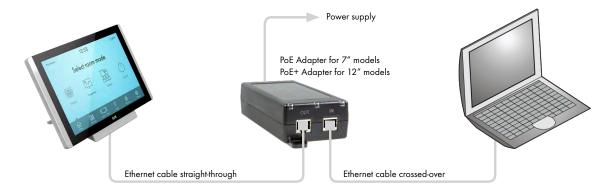

# WINDOWS LOCAL NETWORK SETTINGS

For Windows 7 steps are

- 1. Start Windows 7.
- 2. Click Start.
- 3. Enter **ncpa.cpl** to the Search Box and press Enter. Following window is displayed.

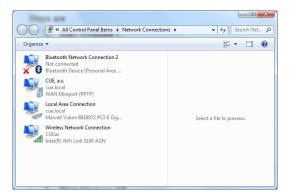

For Windows XP steps are

- Start Windows XP.
- Click Start, then click Control Panel choose the option to switch to Classic View.
- 3. Double-click Network Connections.

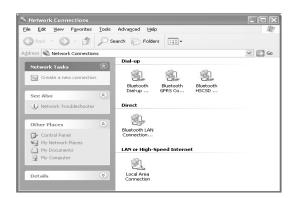

### Following steps are

- Right-click on network adapter used for connection with touch panel and then right-click and select Properties.
- Select Internet Protocol (TCP/IP) and click Properties button.

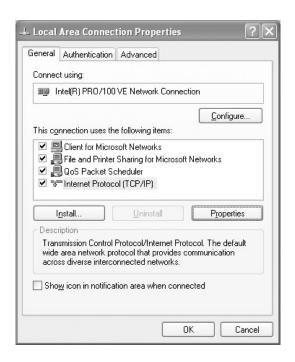

3. Select Use the following IP address option. Set IP address to 192.168.1.1 (or other address different from 192.168.1.127 and from 192.168.1.128) and Subnet mask to 255.255.255.0. Leave other options unchanged and click OK.

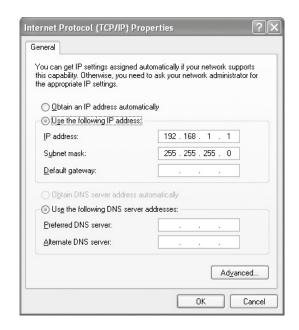

# USER APPLICATION DOWNLOAD

## **Overview**

User control application is dedicated to control and it is programmed by Cue Visual Composer programming tools.

# **Using Cue Visual Composer**

Steps are

- 1. Connect touch panel to your computer as described in chapter PC Connection.
- 2. Run Cue Visual Composer on your PC.
- Open appropriate project in Cue Visual Composer. It's necessary to have appropriated touch panel properly inserted and configured.
- 4. Use tool bar button **Final** to open Upload and Export Application dialog box.

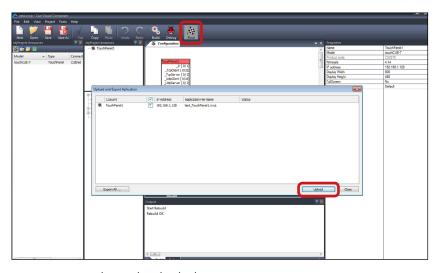

- 5. Be sure your touch panel is checked.
- 6. Use button **Upload** to start application upload.
- 7. If touch panel firmware isn't actual it will be uploaded automatically first and then application upload will be finished.

# **Using Admin Web**

Steps are

- 1. Connect touch panel to your computer as described in chapter PC Connection.
- 2. Run Cue Visual Composer on your PC.
- Open appropriate project in Cue Visual Composer. It's necessary to have appropriated touch panel properly inserted and configured.
- 4. Use tool bar button **Final** to open Upload and Export Application dialog box.

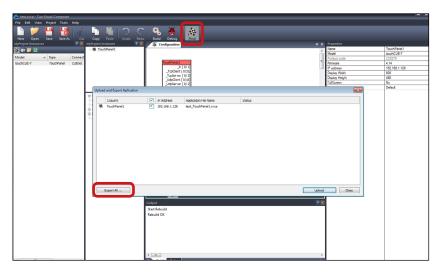

- 5. Be sure your touch panel is checked.
- 6. Use button **Export All...** to export application and store it in file \*.cvca.
- 7. Run the Internet browser on your PC and type in the same touch panel IP address as you see in Cue Visual Composer project, window Properties / IP address.
- 8. Go to page **System** and check current firmware version. In case there is no actual firmware version in touch panel, upload firmware version that corresponds to firmware version in the Cue Visual Composer project..
- 9. Go to page **Applications** and upload application file \*.cvca.
- 10. Start uploaded application using button Start.

# FACTORY DEFAULT AND SYSTEM DEFAULT

Every device shipped from the factory is set according to table bellow, Factory Default column.

When pressed System Default button, the system default function is performed according to table bellow, System Default column. The main purpose of this functionality is to regain connection to touch panel with lost password or unknown IP settings.

|               |                |                        | Factory Default                       | System Default |
|---------------|----------------|------------------------|---------------------------------------|----------------|
| Configuration | Identification | Magic name             | touchCUE-x-x_CSxxxx.Rxx.xxxx          | Not changed    |
|               | IP settings    | DHCP                   | On                                    | On             |
|               |                | IP address (alternate) | 192.168.1.128                         | 192.168.1.128  |
|               |                | Subnet mask            | 255.255.255.0                         | 255.255.255.0  |
|               |                | Default gateway        | 192.168.1.1                           | 192.168.1.1    |
|               | DNS            | Primary DNS server     | Empty                                 | Not changed    |
|               |                | Secondary DNS server   | Empty                                 | Not changed    |
| Date and      | Date and Time  | Day, month, year       | Real                                  | Not changed    |
| time          |                | Hour, minute, second   | Real                                  | Not changed    |
|               |                | Time zone              | (GMT+1:00 CET/CEST Belgrade,, Prague) | Not changed    |
|               | Internet clock | Use Internet clock     | Not                                   | Not changed    |
|               |                | Primary NTP server     | Empty                                 | Not changed    |
|               |                | Secondary NTP server   | Empty                                 | Not changed    |
| Applications  |                |                        | Empty                                 | Not changed    |
| File storage  |                |                        | Empty                                 | Not changed    |
| System        | Firmware       |                        | Current version                       | Not changed    |
| Password      |                |                        | Empty                                 | Empty          |

# ON SCREEN DISPLAY

# **Access On Screen Display**

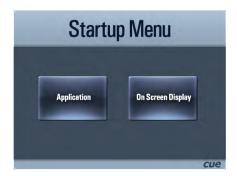

The Startup Menu is activated if no application is running.

Application button starts downloaded application.

On Screen Display button launches menu described below.

# **Settings**

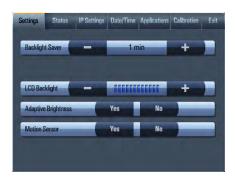

The Backlight Saver will switch off automatically display backlight. Time in minutes can be set by buttons - and +. Time set to 0 means that Backlight Saver is disabled.

LCD Backlight sets display backlight level.

If Adaptive Brightness is switched to Yes, the light sensor automatically adjusts display backlight according ambient light level.

If Motion Sensor is switched to Yes the Motion Sensor resumes touch panel from Backlight Saver mode automatically.

### **Status**

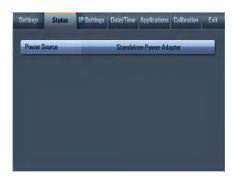

This page shows current status of the touch panel.

# **IP Settings**

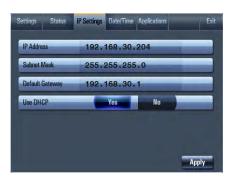

This page is used for setting the communication parameters for your touch panel. The touch panel uses standard internet protocol (IP) communication parameters. Certain parameters can be reset by the user. On start up, this page will display current IP address. Carefully note this addressing information (and any changes you elect to make to the IP address, subnet mask, or default gateway). You can also set touch panel to obtain IP address automatically from DHCP server. For it select Yes in the field Use DHCP. IP address (or Magic name, see chapter Admin Web) must be entered into the Cue Visual Composer program written for your specific application. For control systems with more than one unit, a unique IP address must be given to each CUEunit. For setting please select appropriate field using Edit button and then use numeric keypad. Be sure to click the Apply button for any changes to become effective.

# **Date/Time**

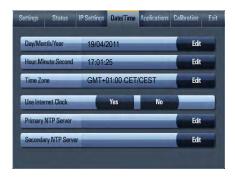

This page is used for setting Date/Time parameters.

The current date and time can be set. For setting please select appropriate field using Edit button and then use numeric keypad.

The time zone box can be selected to enter from the list activated by button Edit

Rest of the page is used for synchronization of the CUEunit's date and time with an internet clock. Select Yes for Use Internet clock. Next, enter the IP addresses (or complete address name) of the primary and secondary NTP servers.

# **Applications**

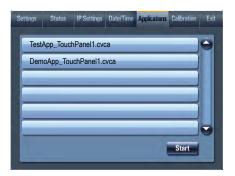

This screen is used for selection, start and stop of uploaded applications. All uploaded applications are listed on this page.

Select application and press button Start. A "running flag" denotes the active application. Active application starts automatically after switch on the unit. The running application can be stopped via the Stop button.

Files are uploaded from a personal computer to the touch panel using Cue Visual Composer software or using Admin Web.

## **Exit**

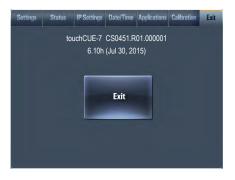

Closes the On Screen Display.

On this page the product name, product code and current firmware version are displayed.

# ADMIN WEB

## **Access Admin Web**

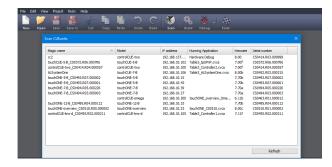

Run the Internet browser on your PC and type in the touch panel IP address.

Run the Internet browser on your PC and type in the touch panel IP address.

IP address is obtained from DHCP server by (factory) default or it is 192.168.1.128, if DHCP is not available on the network. The default password is empty.

You can find CUEunits and their IP addresses on the network with Cue Visual Composer / Tools / Scan CUEunits... You can open Internet browser with admin web of given unit by doubleclick on the line with this unit.

# Login

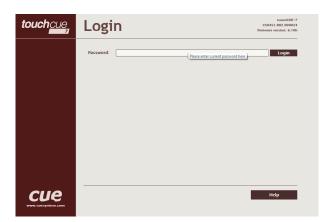

This screen isn't displayed if password is empty (factory default status).

If password isn't empty, you have to login at first for operating with your CUEunit via these web pages.

Enter your password into the Password box and click the Login button to enter the CUEunit web pages.

Remember that the password is case sensitive. For changing your password use the Password menu after you are logged in

# **Configuration**

### **Identification**

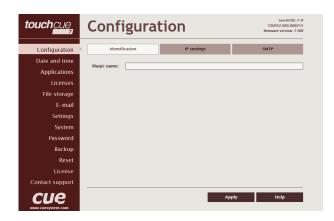

Every CUEunit can be identified by a unique Magic name. Magic names are most useful in applications requiring more than one CUEunit or when CUEunit obtain IP address from DHCP server. This enables programmers and installers to reference CUEunits with logical, user friendly names, like "boardroom," "lobby," etc.

To set the CUEunit identity, enter the unique name you wish to use in the Magic name box.

Be sure to click the Apply button for any changes to become effective!

### **IP Settings**

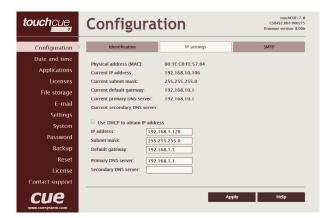

This page is used for establishing the communication parameters for your CUEunit.

The CUEunit uses standard internet protocol (IP) communication parameters. Certain parameters can be reset by the user. On start up, this page will display the CUEunit's given Physical address (MAC), Current IP address, Current primary DNS server and Current secondary DNS Server. Carefully note this address information (and any changes you make to the IP address, subnet mask, default gateway or primary and secondary DNS server). You can also set CUEunit to obtain IP address automatically from DHCP server. For it check the checkbox Use DHCP to obtain IP address. IP address or Magic name must be entered into the Cue Visual Composer program written for your specific application. For control systems with more than one CUEunits, a unique IP address must be given to each CUEunit.

Some control systems are "stand alone" and not part of a larger network. For such "stand alone" systems, the Magic name is optional. However, for control systems that are connected to a larger network, please obtain the Host name from the network administrator, and enter it into the Magic name box.

Be sure to click the Apply button for any changes to become effective!

### **SMTP**

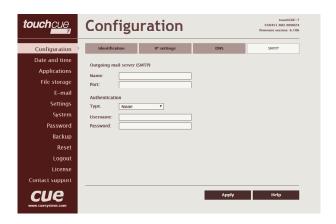

This page is used for setting parameters of SMTP server. Set a name or an address and the port of your SMTP server.

The SMTP server and port are used by the XPL2 commands EmailSend and PresetEmailSend.

Be sure to click the Apply button for any changes to become effective!

### **Date and Time**

### **Current date and time**

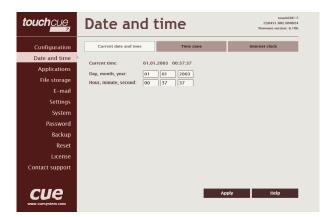

This page is used for setting the time clock on your CUEunit. The current date, time, and time zone are shown on the Current time line.

The applicable boxes can be selected to enter changes to the

- date: day/month/year,
- time: hour/minute/second.

Be sure to click the Apply button for any changes to become effective!

### Time zone

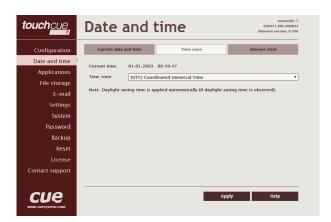

This page is used for setting the time zone on your CUEunit. The current date, time, and time zone, are shown on the Current time line. The time zone box can be selected to enter changes to the Time zone.

Be sure to click the Apply button for any changes to become effective!

### **Internet clock**

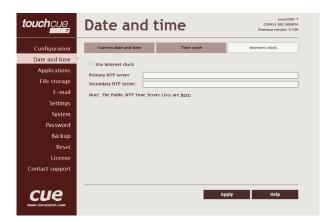

This page is used for synchronization of the CUEunit's date and time with an internet clock. Begin by selecting the check box for Use Internet clock. Next, enter the IP addresses (or complete address name) of the primary and secondary NTP servers. Use the Primary NTP server and Secondary NTP server boxes for this purpose.

Be sure to click the Apply button for any changes to the internet clock to become effective!

# **Applications**

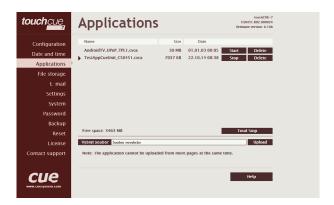

This page is used for uploading compiled Cue Visual Composer programs to your CUEunit.

All uploaded applications are listed on this page, along with their file properties: file name/file size/date. The CUEunit has a generous memory; unused free space is shown at the bottom of this page. CUEunit also permits other service functions like deleting files, downloading programs back to a personal computer, and starting/stopping specific applications.

A "running flag" denotes the active application. The running application can be stopped via the Start/Stop button. Likewise, a stopped application can be restarted with the Start/Stop button.

Files are uploaded from a personal computer to the CUEunit by selecting the desired application program, and clicking the Upload button. Files are downloaded from the CUEunit to a personal computer by clicking the File name. Files are easily deleted with the Delete button. The button Total stop stops a running application. This application will not be automatically started after reset.

# File Storage

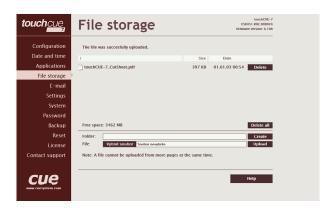

The CUEunit's generous memory can be used as an auxiliary file storage device. This is helpful for storing presets, in archiving electronic manuals, pdf files, and other support documentation. File storage is managed via the file storage page.

A list of existing files, folders, and their properties is shown. To delete a file or a folder, click the Delete button on the corresponding line. To delete all files and folders from the current folder, click the Delete All button.

To create a new folder, enter a name for the new folder, and click the Create button. To upload a file, select the desired file, and click the Upload button.

Note: Files are automatically compressed for the CUEunit's internal file system. Accordingly, the size of your uncompressed file before storing may not match the decrease of free space shown on the CUEunit.

## E-mail

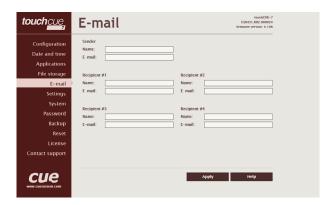

This page is used for setting parameters of e-mail parameters and recipients addresses.

The SMTP server must be set. See the Configuration/SMTP setting.

The sender Name and E-mail are addresses of your CUEunit. The sender Name and E-mail are used by the XPL2 commands EmailSend and PresetEmailSend.

The recipient Names and E-mails are addresses of recipients, where e-mails will be sent using the XPL2 command PresetEmailSend.

# **Settings**

### **Settings**

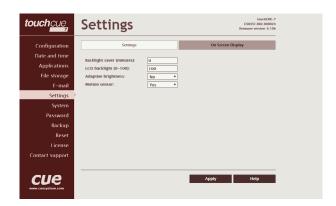

On this page some display features can be set.

The Backlight Saver will switch off automatically display backlight. Time in minutes can be set. Time set to 0 means that Backlight Saver is disabled.

LCD Backlight sets display backlight level.

If Adaptive Brightness is switched to Yes, the light sensor automatically adjusts display backlight according ambient light level.

If Motion Sensor is switched to Yes the Motion Sensor resumes touch panel from Backlight Saver mode automatically.

## **On Screen Display**

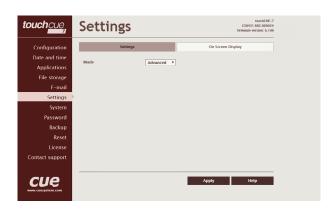

This page serves for setting of On Screen Display functionality.

Type of activation is defined here as well as mode of the On Screen Display. In Advanced mode all functions are available, Basic mode is more safety (for example network settings can't be changed).

In addition some settings done by On Screen Display can be enabled or disabled.

# **System**

## **Firmware**

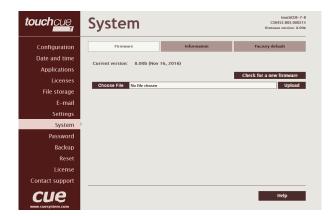

This page is used for updating the CUEunit firmware. The Current version of firmware is shown. To upload new firmware, select the desired version, and click the Upload button.

### **Information**

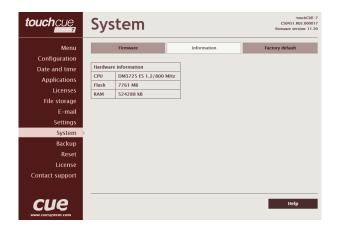

The page shows basic information about your CUEunit's hardware. The CPU type, CPU frequency, and the flash and RAM memory sizes are shown.

## **Factory default**

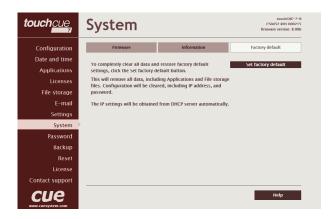

To completely clear all data and restore factory default settings, click the Set factory default button.

This will remove all data, including Applications and File storage files. Configuration will be cleared, including IP address, password, and touch-screen calibration values. DHCP will be enabled and IP address will be get from DHCP server.

### **Password**

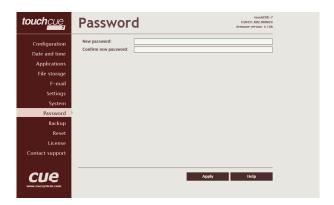

A case sensitive password is necessary to login to the admin web pages. Set a new password via the New password box. You must reenter the password in the Confirm new password box. An error message will appear if the confirmation does not match, in which case you should reenter your password again in both boxes.

Finally, the new password is implemented by clicking the Apply button.

## Backup

### **Backup**

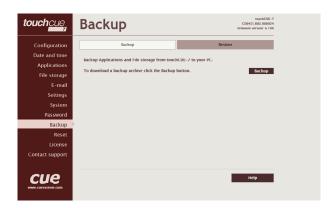

The page is used for the backup applications, files and folders. The Backup copies all Applications, Application data, File storage and Web storage to the one archive. This archive is saved to the PC. To start the backup process, click the Backup button.

Note: To see the backed-up/restored applications, click the Applications menu. To see backed-up/restored files and folders, click the File Storage menu. The page is used for the backup of all applications, files and folders.

Note: To see the backed-up/restored applications, click the Applications menu. To see backed-up/restored files and folders, click the File Storage menu.

### Restore

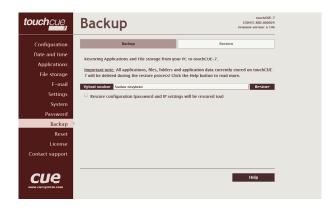

# READ ALL IMPORTANT NOTES THAT FOLLOW BEFORE USING THIS OPERATION!

The page is used for the restoring of all applications, files and folders. Restore copies of all applications, files, and folders from a backup archive on the PC to their corresponding locations on the CUEunit. To start the restore process, select the desired backup archive, then click the Restore button. The restore process can take up to 10 minutes, depending on the size of the files being restored. If you want CUEunit's settings will be restored too, check the "Restore configuration" box. The CUEunit's settings are accessible via the Configuration, Date and time and Password menus.

#### Important notes

- Actual password and IP settings will be restored too.
   The restore process takes from 1 to 10 minutes. It depends on the sizes of the restored files.
- When restoring files, the running application will be stopped and all applications, files, and folders currently stored in the CUEunit will be deleted! If you want to retain them, use the Backup command before the Restore command.
- To see the backed-up/restored applications, click the Applications menu. To see backed-up/restored files and folders, click the File Storage menu.

# Reset

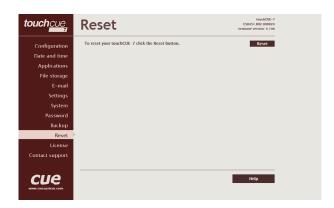

To restart your CUEunit, click the Reset button.

# License

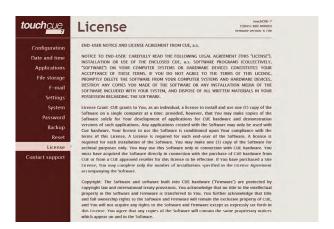

This page describes software license.

# SOFTWARE AND FIRMWARE LICENSE

END-USER NOTICE AND LICENSE AGREEMENT FROM CUE, a.s.

NOTICE TO END-USER: CAREFULLY READ THE FOLLOWING LEGAL AGREEMENT (THIS "LICENSE").

INSTALLATION OR USE OF THE ENCLOSED CUE, a.s. SOFTWARE PROGRAMS (COLLECTIVELY, "SOFTWARE") ON YOUR COMPUTER SYSTEMS OR HARDWARE DEVICES CONSTITUTES YOUR ACCEPTANCE OF THESE TERMS. IF YOU DO NOT AGREE TO THE TERMS OF THIS LICENSE, PROMPTLY DELETE THE SOFTWARE FROM YOUR COMPUTER SYSTEMS AND HARDWARE DEVICES, DESTROY ANY COPIES YOU MADE OF THE SOFTWARE OR ANY INSTALLATION MEDIA OF THE SOFTWARE INCLUDED WITH YOUR SYSTEM, AND DISPOSE OF ALL WRITTEN MATERIALS IN YOUR POSSESSION REGARDING THE SOFTWARE.

License Grant: CUE grants to You, as an individual, a license to install and use one (1) copy of the Software on a single computer at a time; provided, however, that You may make copies of the Software solely for Your development of applications for CUE hardware and demonstration versions of such applications. Any applications created with the Software may only be used with Cue hardware. Your license to use the Software is conditioned upon Your compliance with the terms of this License. A License is required for each end-user of the Software. A license is required for each installation of the Software. You may make one (1) copy of the Software for archival purposes only. You may use this Software only in connection with CUE hardware. You must have acquired the Software directly in connection with the purchase of CUE hardware from CUE or from a CUE approved reseller for this license to be effective. If You have purchased a Site License, You may complete only the number of installations specified in the License Agreement accompanying the Software.

Copyright: The Software and software built into CUE hardware ("Firmware") are protected by copyright law and international treaty provisions. You acknowledge that no title to the intellectual property in the Software and Firmware is transferred to You. You further acknowledge that title and full ownership rights to the Software and Firmware will remain the exclusive property of CUE, and You will not acquire any rights to the Software and Firmware except as expressly set forth in this License. You agree that any copies of the Software will contain the same proprietary notices which appear on and in the Software.

Prohibited Uses: Without obtaining prior written permission from CUE, You may not (a.) use, copy, modify, alter, or transfer the Software or documentation except as expressly provided in this License; (b.) translate, disassemble, decompile, reverse program or otherwise reverse engineer the Software and Firmware; (c.) sublicense or lease the Software or its documentation (d.) use this Software with any hardware other than products produced by CUE or in connection with applications being developed for CUE hardware; or (e.) use the Software in a multi-user, network, or multiple computer environment or in a rental, time sharing or computer service business. Without prejudice to any other rights, CUE may terminate this License if You fail to comply with its terms and conditions. In such event, You must immediately destroy all copies of the Software.

AVC Video Restrictions: THIS PRODUCT IS LICENSED UNDER THE AVC PATENT PORTFOLIO LICENSE FOR THE PERSONAL USE OF A CONSUMER OR OTHER USES IN WHICH IT DOES NOT RECEIVE REMUNERATION TO (i) ENCODE VIDEO IN COMPLIANCE WITH THE AVC STANDARD ("AVC VIDEO") AND/OR (ii) DECODE AVC VIDEO THAT WAS ENCODED BY A CONSUMER ENGAGED IN A PERSONAL ACTIVITY AND/OR WAS OBTAINED FROM A VIDEO PROVIDER LICENSED TO PROVIDE AVC VIDEO. NO LICENSE IS GRANTED OR SHALL BE IMPLIED FOR ANY OTHER USE. ADDITIONAL INFORMATION MAY BE OBTAINED FROM MPEG LA, L.L.C. SEE http://www.mpegla.com.

No Other Warranties: CUE DOES NOT WARRANT THAT THE SOFTWARE AND FIRMWARE IS ERROR FREE. CUE DISCLAIMS ALL WARRANTIES WITH RESPECT TO THE SOFTWARE AND FIRMWARE, EITHER EXPRESS OR IMPLIED, INCLUDING BUT NOT LIMITED TO IMPLIED WARRANTIES OF MERCHANTABILITY, FITNESS FOR A PARTICULAR PURPOSE AND NONINFRINGEMENT OF THIRD PARTY RIGHTS. SOME JURISDICTIONS DO NOT ALLOW THE EXCLUSION OF IMPLIED WARRANTIES OR LIMITATIONS OF HOW LONG AN IMPLIED WARRANTY MAY LAST, OR THE EXCLUSION OF LIMITATION OF INCIDENTAL DAMAGES, SO THE ABOVE LIMITATIONS OR EXCLUSIONS MAY NOT APPLY TO YOU. THIS WARRANTY GIVES YOU SPECIFIC LEGAL RIGHTS AND YOU MAY ALSO HAVE OTHER RIGHTS WHICH VARY FROM JURISDICTION TO JURISDICTION.

No Liability for Consequential Damages: IN NO EVENT SHALL CUE BE LIABLE TO YOU FOR ANY CONSEQUENTIAL, SPECIAL, INCIDENTAL, OR INDIRECT DAMAGES OF ANY KIND ARISING OUT OF THE PERFORMANCE OR USE OF THE SOFTWARE, EVEN IF CUE HAS BEEN ADVISED OF THE POSSIBILITY OF SUCH DAMAGES.

Label on Hardware: Use of this hardware and the software programs controlling this hardware is subject to the terms of the Software and Hardware License Agreements (the "License Agreements"). You should not use the software and hardware until you have read the License Agreements. By using the software and hardware, you signify that you have read the Licenses Agreements and accept their terms. The "License Agreement" is available at www.cuesystem.com.

Trademark Notice: CUE and the CUE logo are trademarks of CUE, a.s. in the United States and in other countries.

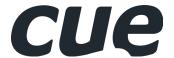

CUE, a.s.
K Nouzovu 6, 143 00 Praha 4, Czech Republic
www.cuesystem.com
support@cuesystem.com